# **brother.**

# Manual AirPrint

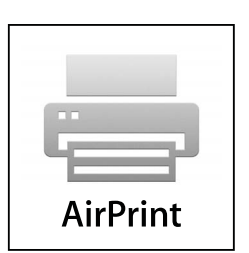

Acest manual de utilizare se referă la următoarele modele: MFC-J6520DW/J6720DW/J6920DW

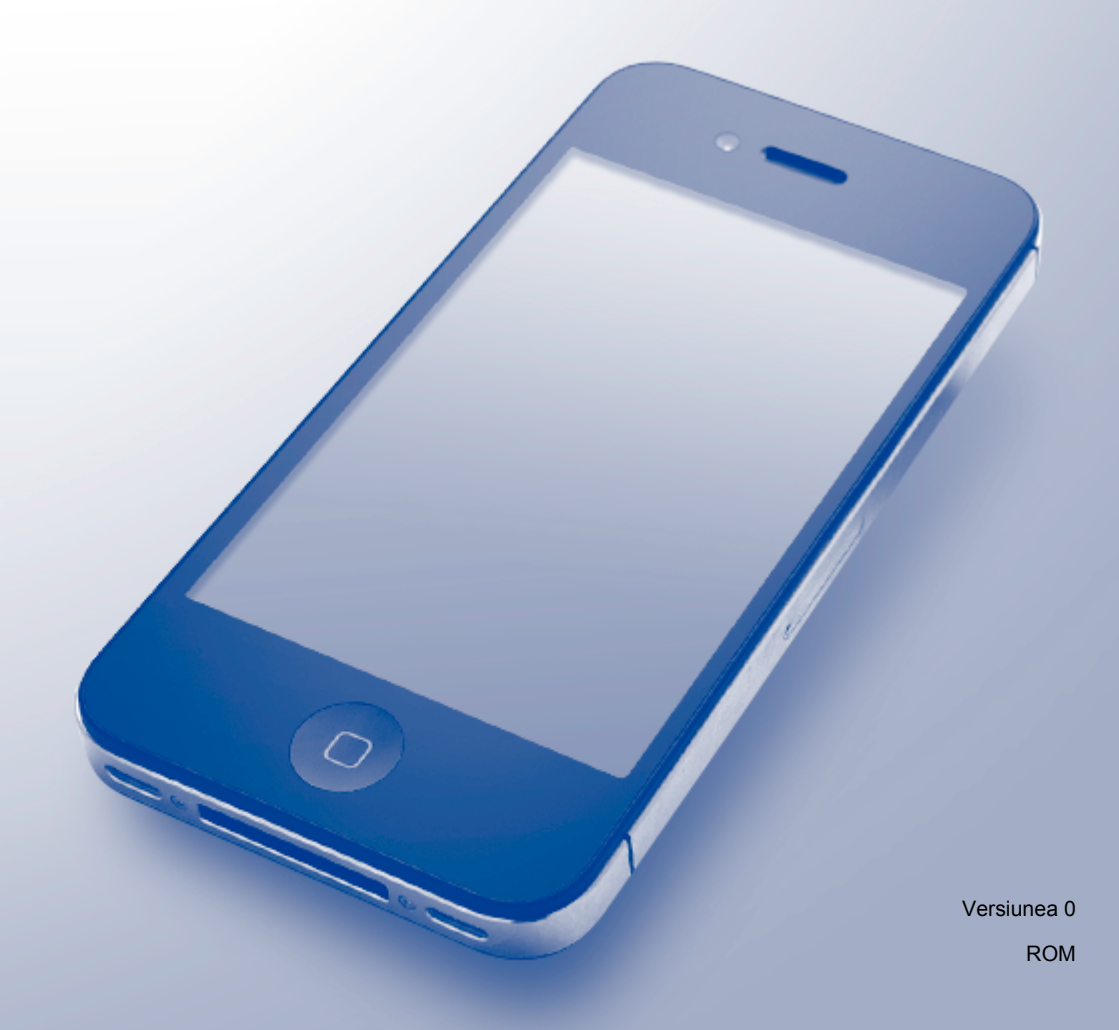

## **Definiţiile notelor**

În acest manual de utilizare, este folosit următorul stil pentru note:

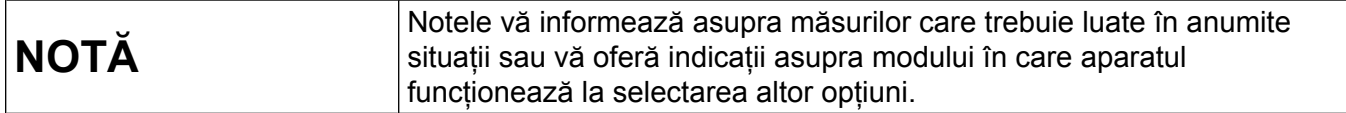

## **Mărci comerciale**

Sigla Brother este o marcă comercială înregistrată a Brother Industries, Ltd.

Brother este o marcă comercială a Brother Industries, Ltd.

Apple, Macintosh, iPad, iPhone, iPod touch, OS X şi Safari sunt mărci comerciale ale Apple Inc. înregistrate în Statele Unite şi în alte ţări. AirPrint şi sigla AirPrint sunt mărci comerciale ale Apple Inc.

Wi-Fi Direct este o marcă a Wi-Fi Alliance.

Orice companie care a dezvoltat un program software al cărui nume este mentionat în acest manual are un anumit Contract de licentă pentru software pentru programele sale brevetate.

**Orice denumire comercială sau denumire a produsului companiei care apare pe produsele Brother, documentele asociate şi orice alte materiale reprezintă o marcă comercială sau o marcă comercială înregistrată a respectivei companii.**

## **NOTĂ IMPORTANTĂ**

Dacă nu este specificat altceva, în acest manual, mesajele afişate pe ecran utilizate pentru OS X sunt cele din OS X v10.8.x. Mesajele afişate pe ecranul calculatorului dumneavoastră pot să difere în funcţie de sistemul de operare.

©2013 Brother Industries, Ltd. Toate drepturile rezervate.

## **Cuprins**

j.

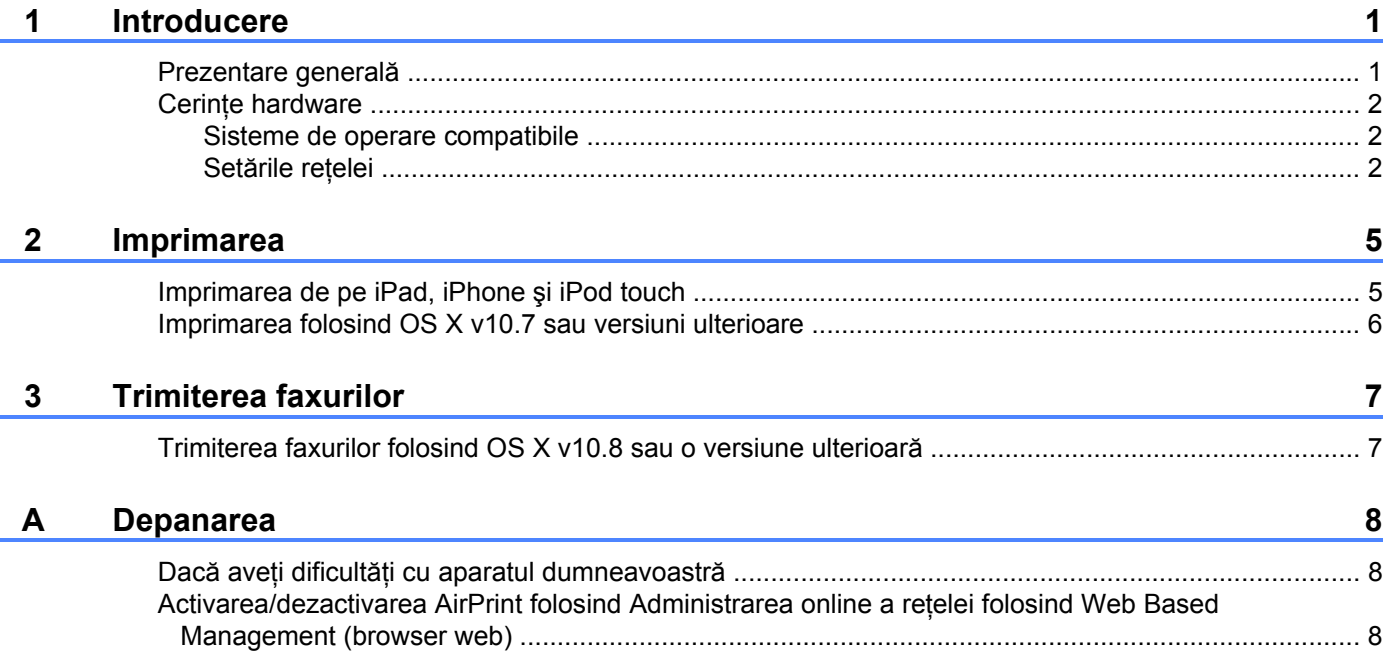

## <span id="page-3-1"></span><span id="page-3-0"></span>**Prezentare generală**

AirPrint permite imprimarea folosind tehnologia wireless (fără fir) a mesajelor de email, a paginilor web şi a documentelor de pe iPad, iPhone şi iPod touch fără a mai fi nevoie să instalaţi un driver.

![](_page_3_Figure_3.jpeg)

De asemenea, folosind AirPrint puteţi trimite faxuri direct de pe calculatorul Macintosh fără a le mai imprima (opţiune disponibilă pentru OS X v10.8 sau pentru versiuni ulterioare).

![](_page_3_Figure_5.jpeg)

- **1 Reţea cablată sau fără fir**
- **2 Linie telefonică**
- **3 Aparatul dumneavoastră Brother**

## <span id="page-4-0"></span>**Cerinţe hardware**

#### <span id="page-4-1"></span>**Sisteme de operare compatibile**

AirPrint este compatibil cu dispozitivele iPad (toate modelele), iPhone (3GS sau ulterior) şi cu iPod touch (generatia a 3-a sau ulterioară) pe care rulează cea mai recentă versiune a iOS. Pentru informatii suplimentare, vizitați site-ul web Apple la adresa: [\(http://support.apple.com/kb/HT4356](http://support.apple.com/kb/HT4356)).

### <span id="page-4-2"></span>**Setările reţelei**

Pentru a utiliza AirPrint, dispozitivul dumneavoastră mobil trebuie să se conecteze la reţeaua fără fir la care este conectat aparatul Brother. AirPrint este compatibil cu conexiuni fără fir care utilizează modul Ad-hoc, modul infrastructură sau Wi-Fi Direct™ (numai modelele compatibile).

Pentru a configura dispozitivul mobil pentru funcţionarea într-o reţea fără fir, consultaţi manualul de utilizare al dispozitivului mobil. Pentru a accesa o adresă de legătură către manualul de utilizare al dispozitivului mobil de pe site-ul web Apple, atingeti pictograma  $\Box$  din aplicatia Safari.

Pentru a configura aparatul Brother pentru funcţionarea într-o reţea fără fir, consultaţi manualul Ghid de instalare şi configurare rapidă sau Ghidul utilizatorului de software şi reţea al aparatului dumneavoastră Brother.

Dacă aparatul dumneavoastră Brother este compatibil cu Wi-Fi Direct™ și doriti să configurati aparatul Brother pentru funcţionarea într-o reţea Wi-Fi Direct™, descărcaţi Manual de utilizare Wi-Fi Direct™ de pe site-ul Brother Solutions Center aflat la adresa [http://solutions.brother.com/.](http://solutions.brother.com/)

#### **Modul ad-hoc**

Folosind acest mod, puteţi conecta dispozitivul mobil la aparatul Brother fără a folosi un punct de acces/ruter fără fir.

![](_page_4_Figure_11.jpeg)

- **1 Dispozitiv mobil**
- **2 Aparat cu interfaţă fără fir pentru conectarea la reţea (aparatul dumneavoastră Brother)**

Introducere

#### **Modul infrastructură**

Folosind acest mod, puteţi conecta dispozitivul mobil la aparatul Brother prin intermediul unui punct de acces/ ruter fără fir.

■ Dacă aparatul Brother este conectat la punctul de acces/ruter fără fir folosind funcția fără fir a aparatului:

![](_page_5_Picture_4.jpeg)

- **1 Dispozitiv mobil**
- **2 Punct de acces/ruter fără fir**
- **3 Aparat cu interfaţă fără fir pentru conectarea la reţea (aparatul dumneavoastră Brother)**

■ Dacă aparatul Brother este conectat la punctul de acces/ruterul fără fir utilizând un cablu de rețea:

![](_page_5_Figure_9.jpeg)

- **1 Dispozitiv mobil**
- **2 Punct de acces/ruter fără fir**
- **3 Cablu de reţea**
- **4 Aparat cu interfaţă prin cablu sau fără fir pentru conectarea la reţea (aparatul dumneavoastră Brother)**

Introducere

#### **Reţeaua Wi-Fi Direct™ (numai modelele compatibile)**

Folosind acest mod, puteţi conecta dispozitivul dumneavoastră mobil la aparatul Brother folosind Wi-Fi Direct™. Wi-Fi Direct™ permite configurarea unei reţele fără fir securizate între aparatul Brother şi un dispozitiv mobil, fără folosirea unui punct de acces.

![](_page_6_Figure_3.jpeg)

- **1 Dispozitiv mobil**
- **2 Aparatul dumneavoastră Brother**

#### **NOTĂ**

Dacă utilizaţi Wi-Fi Direct™, aparatul dumneavoastră Brother va suporta numai comunicaţii fără fir de tip unu la unu.

**Imprimarea**

## <span id="page-7-1"></span>**Imprimarea de pe iPad, iPhone şi iPod touch**

Metoda de imprimare utilizată poate să difere în funcție de aplicație. În exemplul de mai jos s-a utilizat aplicația Safari.

- **4** Verificati dacă aparatul Brother este pornit.
- 2) Utilizați Safari pentru a deschide pagina pe care doriți să o imprimați.
- 3 Atingeți **14**.

<span id="page-7-0"></span>**2**

- d Atingeţi **Tipăriţi**.
- **5** Asigurați-vă că aparatul dumneavoastră Brother este selectat. Dacă este selectat un alt aparat (sau nu este selectată nicio imprimantă), atingeţi **Alegeţi imprimanta**. Va fi afisată o listă cu aparate disponibile. Atingeți numele aparatului dumneavoastră din listă.
- 6 Selectati optiunile dorite, de exemplu numărul de pagini care va fi imprimat și imprimarea față-verso (dacă aparatul dumneavoastră este compatibil cu imprimarea faţă-verso).
- g Atingeţi **Tipăriţi**.

#### **NOTĂ**

- Formatul de hârtie și tipul de hârtie sunt definite în functie de aplicația iOS.
- Aparatul dumneavoastră este compatibil cu functia Secure Function Lock (Blocarea securizată a functiilor). Puteti imprima folosind functia AirPrint chiar dacă functia de imprimare pentru fiecare utilizator este restricționată. Pentru a restricționa imprimarea AirPrint, selectați pentru Secure Function Lock (Blocarea securizată a functiilor) modul public și apoi restrictionați imprimarea pentru public. Pentru informații suplimentare, consultati Manualul avansat de utilizare sau Ghidul utilizatorului de software și retea al aparatului dumneavoastră Brother.

**2**

## <span id="page-8-0"></span>**Imprimarea folosind OS X v10.7 sau versiuni ulterioare**

#### **NOTĂ**

Înainte de imprimare, adăugați aparatul Brother în lista de imprimante de pe computerul Macintosh.

- 1 Selectati **Preferinte sistem** din meniul Apple.
- 2 Faceţi clic pe **Tipărire şi scanare**.
- 3 Faceti clic pe pictograma + aflată sub panoul Imprimante, în stânga.
- 4 Faceţi clic pe **Adaugă o imprimantă sau un scaner**. Va fi afişat ecranul **Adaugă**.
- 5 Selectaţi aparatul Brother şi apoi selectaţi **AirPrint** din meniul pop-up **Utilizează**.
- 6 Faceţi clic pe **Adaugă**.

Metoda de imprimare utilizată poate să difere în funcție de aplicație. În exemplul de mai jos s-a utilizat aplicația Safari.

- **4** Verificati dacă aparatul Brother este pornit.
- **De pe calculatorul Macintosh, folosiți aplicația Safari pentru a deschide pagina pe care doriți să o** imprimati.
- **f3** Faceti clic pe meniul **Fisier** și apoi selectati **Tipăreste**.
- 4 Asigurati-vă că aparatul dumneavoastră Brother este selectat. Dacă este selectat un alt aparat (sau nu este selectată nicio imprimantă), faceti clic pe lista derulantă **Imprimantă** și selectați aparatul Brother.
- 5) Selectati optiunile dorite, de exemplu numărul de pagini care va fi imprimat și imprimarea față-verso (dacă aparatul dumneavoastră este compatibil cu imprimarea faţă-verso).
- f Faceţi clic pe **Tipăreşte**.

#### **NOTĂ**

Aparatul dumneavoastră este compatibil cu functia Secure Function Lock (Blocarea securizată a functiilor). Puteti imprima folosind functia AirPrint chiar dacă funcția de imprimare pentru fiecare utilizator este restrictionată. Pentru a restrictiona imprimarea AirPrint, selectati pentru Secure Function Lock (Blocarea securizată a functiilor) modul public și apoi restrictionați imprimarea pentru public. Pentru informații suplimentare, consultati Manualul avansat de utilizare sau Ghidul utilizatorului de software și retea al aparatului dumneavoastră Brother.

## <span id="page-9-0"></span>**Trimiterea faxurilor**

## <span id="page-9-1"></span>**Trimiterea faxurilor folosind OS X v10.8 sau o versiune ulterioară**

## **NOTĂ**

- **•** Înainte de a trimite un fax, adăugaţi aparatul Brother în lista de imprimante de pe computerul Macintosh.
	- 1 Selectaţi **Preferinţe sistem** din meniul Apple.
	- 2 Faceţi clic pe **Tipărire şi scanare**.
	- 3 Faceti clic pe pictograma + aflată sub panoul Imprimante, în stânga.
	- 4 Faceţi clic pe **Adaugă o imprimantă sau un scaner**. Va fi afişat ecranul **Adaugă**.
	- 5 Selectaţi aparatul Brother şi apoi selectaţi **AirPrint** din meniul pop-up **Utilizează**.
	- 6 Faceţi clic pe **Adaugă**.
- Asigurati-vă că aparatul Brother este conectat la linia telefonică și că acesta functionează corect.
- Folosind AirPrint puteti trimite numai documente fax alb negru.

În exemplul de mai jos s-a utilizat aplicaţia Apple TextEdit.

- **1** Verificați dacă aparatul Brother este pornit.
- b Pe calculatorul Macintosh, utilizaţi Apple TextEdit pentru a deschide fişierul pe care doriţi să îl trimiteţ<sup>i</sup> ca fax.
- c Faceţi clic pe meniul **Fişier** <sup>ş</sup>i apoi selectaţi **Tipăreşte**.
- d Faceţi clic pe lista derulant<sup>ă</sup> **Imprimant<sup>ă</sup>** <sup>ş</sup>i apoi selectaţi **Brother MFC-XXXX FAX** (unde XXXX este numele modelului dumneavoastră).
- **6** Introduceți informațiile referitoare la destinatarul faxului.
- **6** Faceti clic pe **Trimite fax**.

#### **NOTĂ**

- **•** Paginile de însoţire nu sunt în prezent compatibile cu OS X v10.8.
- Aparatul dumneavoastră este compatibil cu functia Secure Function Lock (Blocarea securizată a functiilor). Trimiterea faxurilor folosind AirPrint nu este disponibilă dacă funcţia Fax Tx pentru fiecare utilizator este restricţionată. Pentru informaţii suplimentare, consultaţi Manualul avansat de utilizare sau Ghidul utilizatorului de software și retea al aparatului dumneavoastră Brother.

**Depanarea**

<span id="page-10-0"></span>**A**

În acest capitol este explicat modul de rezolvare a problemelor uzuale care pot apărea în cazul utilizării AirPrint cu aparatul dumneavoastră Brother. Dacă, după citirea acestui capitol, nu ati putut rezolva problema, vă rugăm să vizitaţi Brother Solutions Center la adresa:<http://solutions.brother.com/>.

## <span id="page-10-1"></span>**Dacă aveţi dificultăţi cu aparatul dumneavoastră**

![](_page_10_Picture_276.jpeg)

## <span id="page-10-2"></span>**Activarea/dezactivarea AirPrint folosind Administrarea online a reţelei folosind Web Based Management (browser web)**

Puteti utiliza un browser web standard pentru a activa și dezactiva funcția AirPrint a aparatului (AirPrint este activată în mod implicit).

![](_page_10_Picture_6.jpeg)

**a Verificați dacă aparatul este conectat la aceeași rețea ca și calculatorul.** 

b Deschideţi browserul web pe calculatorul dumneavoastră.

Introduceți "http://adresa IP a aparatului/" în bara de adrese a browserului (unde "adresa IP a aparatului" este adresa IP a aparatului dumneavoastră).

De exemplu:

http://192.168.1.2/

#### Depanarea

## **NOTĂ**

- **•** Puteţi vizualiza adresa IP a aparatului în meniul pentru reţea de pe panoul de control. Pentru informaţii suplimentare, consultați Ghidul utilizatorului de software și rețea al aparatului dumneavoastră Brother.
- **•** Dacă aţi definit o parolă de conectare pentru Administrarea online a reţelei folosind Web Based Management, introduceți parola în caseta **Login** (Log in), apoi faceți clic pe **→**.

d Faceţi clic pe **Network** (Reţea).

![](_page_11_Picture_5.jpeg)

- **6** Faceti clic pe **Protocol**.
- f Pentru a dezactiva AirPrint, deselectaţi caseta **AirPrint**; pentru a activa AirPrint, bifaţi caseta **AirPrint**.
- Faceți clic pe **Submit** (Trimitere).
- 8 Reporniți aparatul.

**A**

![](_page_12_Picture_0.jpeg)

**Vizitaţi-ne pe internet la adresa <http://www.brother.com/>**

![](_page_12_Picture_2.jpeg)

[www.brotherearth.com](http://www.brotherearth.com)